# **Operation Manual "Aqua M300"**

Version 1.0.0.4 and higher

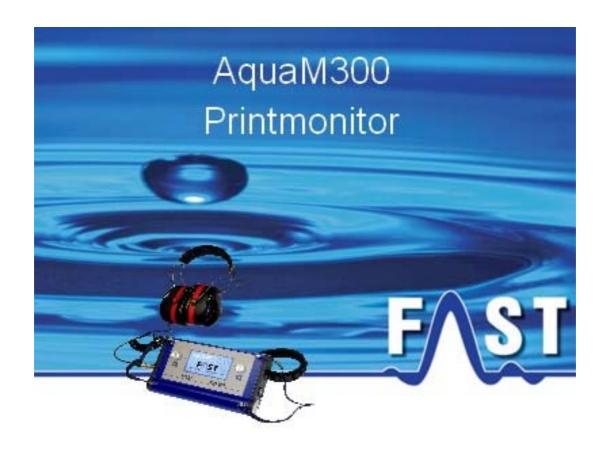

# **Contents**

| 1 | Functionality of the Menu                      | .3  |
|---|------------------------------------------------|-----|
|   | 1.1 File                                       | 3   |
|   | 1.1.1 Opening a File                           | . 3 |
|   | 1.1.2 Saving a File                            | . 4 |
|   | 1.1.3 Customer's address                       | . 4 |
|   | 1.1.4 Printing                                 | . 5 |
|   | 1.1.5 Quitting the Programm                    | . 6 |
|   | 1.2 Settings                                   | . 6 |
|   | 1.2.1 Language                                 |     |
|   | 1.3 Communication                              | . 7 |
|   | 1.3.1 Service Supplier's Address               | . 8 |
|   | 1.4 Extras                                     | . 8 |
|   | 1.4.1 Read Out List                            | . 8 |
|   | 1.5 Help                                       | 10  |
|   | 1.5.1 Transfer Language File                   | 10  |
|   | 1.5.2 Reading out hardware related information | 10  |
| 2 | Window Functionality1                          | 1   |
|   | 2.1 Measurement Section                        | 11  |
|   | 2.1.1 Measurement Range Function               | 11  |
|   | 2.2 Diagram Section                            | 12  |
|   | 2.2.1 Functions Diagram Section                | 12  |
|   | 2.2.2 Scaling the Diagram                      | 12  |
|   | 2.2.3 Auto-adjustment                          | 13  |

## 1 Functionality of the Menu

Chapter 1 is to present in detail the single menu levels and the particular sub-menus. First, the functions related to the "File" menu are explained in Chapter 1.1. The following Chapter 1.2 is to describe the "Settings" menu level, followed by Chapter 1.3 describing the "Communication" menu level. Chapter 1.4 then is to describe the "Extras" menu level, and Chapter 1.5 finally is to describe the "Help" menu level.

#### **1.1 File**

In the "File" menu, you can "Open" or "Save" a "Aqua M300 Data File" and also enter the customer's address to be printed on the report(s). In addition, this menu level offers a number of print functions as well as the function to quit the programme. The menu levels are described in detail in the following sections.

## 1.1.1 Opening a File

If you want to open an already existing file, click on "File" -> "Open" or press the key combination "STRG" + "O". Illustration 1-1 below is to visualize the menu.

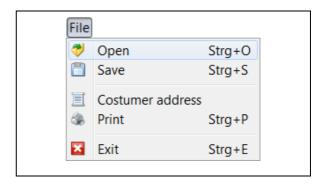

Illustration 1-1: File Open

Pressing on "Open" makes a file selection dialogue appear on the screen where you can select the desired file (see Illustration 1-2). Open the memory location of an "Aqua M300 Data File" and select the file you wish to open. Then click on "Open" to open the desired file, which will then be displayed.

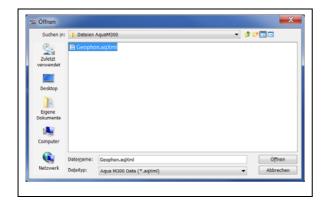

Illustration 1-2: File open dialog

Once you have opened the file, the saved measurement values are read out and are added to the measurement list of the particular measurement category. As soon as this has been completed, a measurement can be selected in order to be displayed in the graph.

## 1.1.2 Saving a File

If you intend to save the measurements in a file, click on "File" -> "Save". A "Save File Dialogue" will appear similar to the one shown in Illustration 1-3 above, where you can select the path for the particular file. After you have entered a file name, all measurements available in the Aqua M300 Printmonitor programme will be saved in one file.

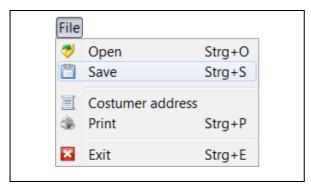

Illustration 1-3: File Save

#### 1.1.3 Customer's address

If the measurement was carried out on behalf of a customer, you can assign the customer's address on this menu level. The customer's address will then be shown on the print-out. Click on "File" -> "Customer's address" (see Illustration 1-4 below).

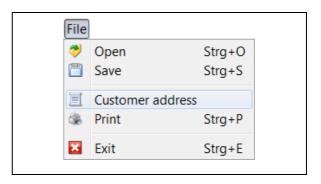

Illustration 1-4: Customer's address

A window will appear where you can enter the particular data. After you have entered the particulars, click on "Save" and the data entered into the boxes will be accepted (see Illustration 1-5).

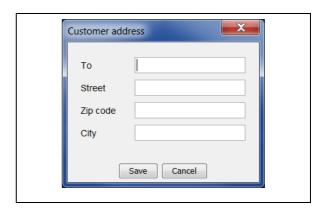

Illustration 1-5: Entering customer's address

If you click on "Cancel", the window will be closed and the entered data will be deleted, i.e. the entered data will not be accepted by the programme. If the boxes have not been filled with the particulars, the print-out (reports) will not show the customer's address.

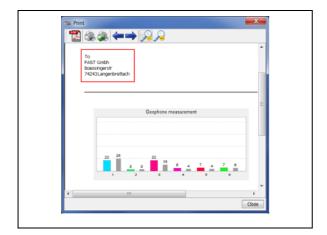

Illustration 1-6: Print-out showing the customer's address

If you have assigned a customer's address (see Illustration 1-5 above), this address will be shown on the print preview and on the print-out in the address box (see example in Illustration 1-6). If you want to delete the customer's address again, just open the entry window for the customer's address and delete the particulars from the entry sections. Then click on "Save" to make sure the particulars will not be shown on the print-out.

## 1.1.4 Printing

In order to print out a clearly arranged report containing the data and diagrams related to the particular measurement procedures, click on "File" -> "Print" and the currently displayed measurement will be printed out (see Illustration 1-7 below).

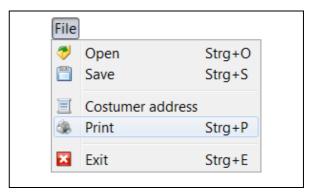

**Illustration 1-7: Printing** 

A print preview will appear giving an overview of the report. Here you will find further menu levels such as PDF Export, Scaling up / down or Paging. These menu levels are described below.

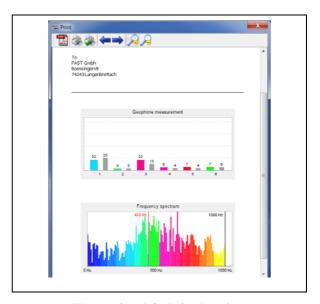

**Illustration 1-8: Print Preview** 

The button bar of the print preview contains the following menu levels: PDF Export, Print and Select printer respectively, Setting up a page, Paging and Zoom which offer a number of different functionalities as described below.

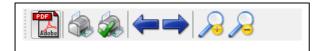

**Illustration 1-9: Print Preview menu** 

You can create a pdf document right from the print preview menu level with the pdf symbol . This pdf document can be opened with any compatible PDF Viewer programme. After clicking on the icon, just select a memory location in the appearing file selection dialogue and enter another name for the particular file, if applicable, in order to save the print-out as a pdf document.

The magnifying function is to scale up or scale down the report in the print preview mode.

The arrow keys make you go to the next/previous page if the report consists of several pages.

The first printer symbol takes you to the "Print" dialog window. A new window appears where you are requested to select any of the installed printers, to adjust the settings for the desired paper format and the print-out quality, to determine the number of copies to be printed out, and to start the printing process by clicking on "Print out".

The second printer symbol leads you to the "Setting up the page" dialog window. Here you are requested to select the desired paper format and the page format as well as to set the margins for the print-out.

## 1.1.5 Quitting the Programm

If you want to leave the programme, click on "File" -> "Exit" or use press the key combination "STRG" + "E". As an alternative, you can also quit the programme by clicking on the red X.

## 1.2 Settings

The Settings menu level of the "Aqua M300 Printmonitor" program is to assist you in adjusting any programme-related settings such as language settings and communication settings. In addition, you can also assign a service supplier's address to be printed on the report. The individual menu levels are described in detail in the below chapters.

#### 1.2.1 Language

In the menu "Settings" -> "Language" you can adapt any text-related features in the programme to your national language. The programme supports up to nine languages, as shown in Illustration 1-10 below. As soon as the "Aqua M300 Printmonitor" programm has been installed, German, English, French and

Turkish will be available as standard languages. These language packages are firmly implemented in the programme and cannot be deleted or modified.

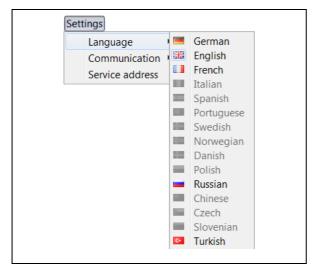

Illustration 1-10: Language menu

Consequently, you can select only German, English, French, Russian or Turkish in the "Language" menu when the programme has been installed. For the other languages, a separate language file has to be created before these other languages can be activated. For a detailed description for how to create the language file, please refer to the full version of the Operating Instructions.

#### 1.3 Communication

Determine the mode of data transfer at "Settings" -> "Communication" via the serial interface.

#### Reading-out via the serial interface

Before the data provided by Aqua M300 can be read out, the configuration for the

serial interface must be called. This can be done by clicking on "Settings" -> "Communication" -> "serial" in the menu.

As a standard, the "Com1" port is selected. Choose the appropriate Com-Port to which the Aqua M300 has been connected or use the Assistant for automatic search for a connected device. Start the Assistant by clicking on the red button, see Illustration 1-11. If the Assistant identifies a connected device, you can accept the particular settings.

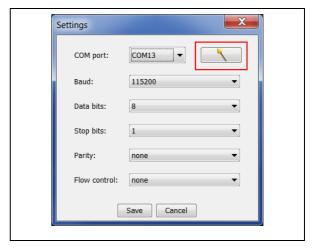

**Illustration 1-11: Com-Port Settings** 

Usually, all other setting do not need to be changed. When you have finalized all the settings for the Com-Port, accept the settings by clicking on "Save". The programme is now ready for operation and the measurements can be carried out through the "Read out list" button from the Aqua M300. Reading out the measurements is described in more detail in Chapter Illustration 1-4.

## 1.3.1 Service Supplier's Address

If you act as a service supplier, you have the option to assign a service supplier's address which will then be shown on the printed reports. In order to insert a service supplier's address, click on "Settings" - > "Service address" (see Illustration 1-12 below).

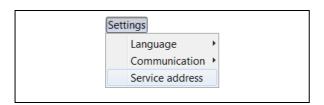

Illustration 1-12: Service Supplier's Address menu

A dialogue window where you are requested to enter the particulars of the address will appear. The entered data will be accepted and saved by clicking on the "Save" button. Click on "Cancel" if you want to close the window and to reject the entered data.

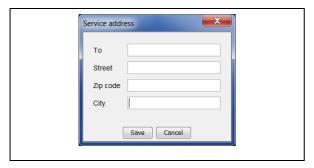

Illustration 1-13: Service Supplier's Address window

If you want to delete the service supplier's address from the report, open the input window for the service supplier's address and delete the particulars from the entry

boxes. Then click on "Save" to finally delete the service supplier's address.

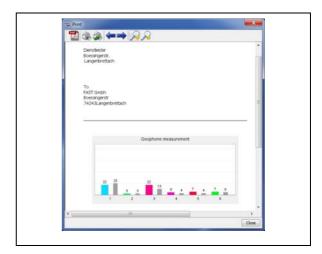

**Illustration 1-14: Print out Service Supplier** 

## 1.4 Extras

#### 1.4.1 Read Out List

On the "Extras" menu level, you can read out the saved measurements from an Aqua M300 device through the "Read out list" menu level. Just select the command "Read out list", see Illustration 1-15.

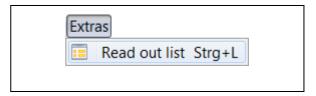

Illustration 1-15: Menu "Read out list"

In order to read out the data provided by the Aqua M300, start the "Aqua M300 Printmonitor" programme. Please ensure that all settings for the serial interface have been made correctly and that the appropriate Com-Port has been selected. There is no need to make further

adjustments in the programme. Change to PC communication in the Aqua M300 (see Illustration 1-16).

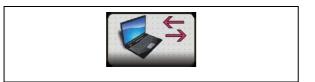

**Illustration 1-16 PC Communication** 

If all settings have been finalized correctly, the saved measurement data will be displayed in the Aqua M300 programme as a list as soon as the command "Read out list" has been executed (see Illustration 1-17). Now single measurements or even all measurements can be chosen to be displayed in the Aqua M300 Printmonitor programme.

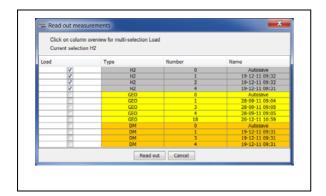

Illustration 1-17: Read out Measurement

select In order to an individual measurement. choose the particular measurement to tick it in the "Load" field of the desired measurement Illustration 1-17). As an alternative, you can also click once or several times on the "Load" field head in order to activate the measurement category/categories stated in the list.

The measurements can be sorted according to type, number or name. If you want to use the sorting function, click on the particular field header to sort the table according to your requirements.

As soon as you have made your choice, read out the selected you can measurements by clicking on the "Read reading button. As out measurement results in overwriting all measurements available in the programme, a security query is generated before the data is finally transferred. (see Illustration 1-18).

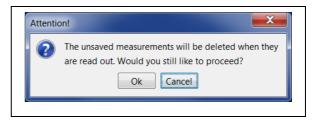

Illustration 1-18: Security query

The data is read out by clicking on "OK". If you do not intend to read out any measurement, you can cancel the procedure by clicking on "Cancel".

If the settings for serial communication have been incorrect or if the Aqua M300 has not been switched to PC communication, you will receive the following error message, and reading out the measurements is not possible.

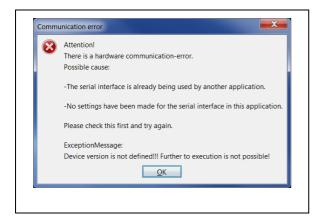

**Illustration 1-19: Error Read out Measurement** 

## **1.5 Help**

The "Help" menu offers various menu levels: "Info", "Transfer language package", and "Information on hardware". The menu levels are explained in detail below.

## 1.5.1 Transfer Language File

The "Transfer language package" menu level is to assist you in transferring an updated language file for the menus applied on the Aqua M300 device. In order to transfer the file, the Aqua M300 has to be switched to the PC communication mode. Once you have selected the menu level, the following message will appear.

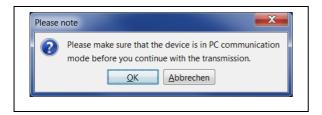

**Illustration 1-20: Hint PC Communication** 

Click on "OK" in order to continue with the transfer. You will then have to select in the file selection dialogue the language

package you wish to transfer. As soon as you have clicked on "Open", the file will be transferred, and the additional languages will be available when the device has be rebooted.

# 1.5.2 Reading out hardware related information

The "Information on hardware" menu level offers the option to receive information about the hardware version and software version applied as well as about the serial number of the device, see Illustration 1-21.

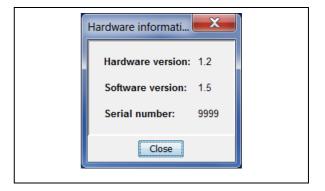

Illustration 1-21: Hardware information

## 2 Window Functionality

The following chapter is to provide an overview of the window functionalities of the programme. Chapter 2.1 is to describe the "Measurement Section" where the certain measurements are displayed. Chapter 2.2 contains the "Diagram Section" where the measurements are displayed graphically.

#### 2.1 Measurement Section

In the left-hand part of the main window, the read-out measurements (see Illustration 2-1) are displayed as a list in the particular measurement category. As soon as a measurement has been selected, the data is evaluated and the corresponding graph is created and displayed in the diagram window.

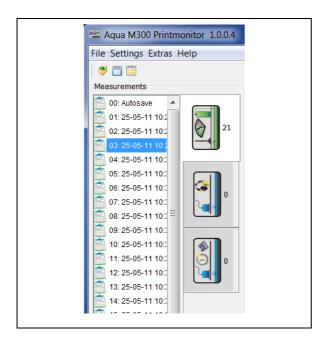

**Illustration 2-1: Measurement Section** 

### 2.1.1 Measurement Range Function

The measurement range function offers the option to change the name of a measurement once it has been selected. In order to do so, mark the particular measurement and click on the right mouse key. Then click on "Rename measurement" in the appearing context menu.

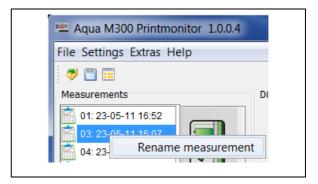

**Illustration 2-2: Rename Measurement** 

A dialogue as shown in Illustration 2-3 will appear where you can rename the measurement. After you have changed the name of the selected measurement, click on "OK" to make the system accept the new name or click on "Cancel" if you wish not to accept the new name.

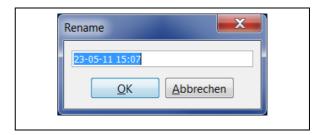

Illustration 2-3: change Measurement name

## 2.2 Diagram Section

The values of the measurement are displayed graphically in the diagram section. Depending on the chosen measurement category, different diagrams are displayed in the diagram section. If you have chosen an "H2" measurement, the measurement values are displayed through If a "Geophone" bar diagram. measurement has been selected, the levels as well as the frequency spectrum will be displayed as bar diagrams. In addition, the frequency range of the levels against the frequency spectrum will be displayed in colour in the "Smart mode". In the "Permanent measurement" category, the measurement values are displayed against the time period selected.

## 2.2.1 Functions Diagram Section

All diagram windows offer functions to scale up and to scale down the diagrams and to auto-adjust them. These functions are available through an object menu. Click on the right mouse key when the cursor is on a diagram in order to call this object menu. If you are operating in the "H2 measurement" or in the "Geophone measurement" category, the zooming option can only be selected for the vertical whereas in the "Permanent measurement" category, both axes can be zoomed in and zoomed out respectively.

#### 2.2.2 Scaling the Diagram

If you intend to scale up a diagram, call the object menu and click on the "Zoom In" button. You can now scale up either only the horizontal axis, or only the vertical axis, or both axes at the same time. The complete zooming function for both axes of the diagram is available only in the "Permanent measurement" category. If operating the "H2 you in measurement" or in the "Geophone measurement" category, the zooming function is available only for the vertical axis.

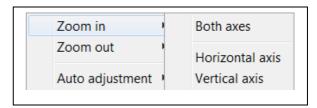

Illustration 2-4: Zooming in object menu

As an alternative, you can also scale up the graphic with the mouse. Press the left mouse key, keep it pressed, and highlight the area you intend to scale up. When you release the left mouse key, the area you selected will be displayed in a scaled-up way.

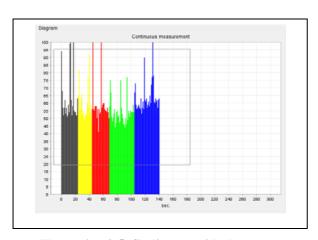

Illustration 2-5: Scaling up with the mouse

## 2.2.3 Auto-adjustment

Click on "Auto Adjustment" in the object menu to call the auto-adjustment function. This function is to fit the diagram in an optimal way into the window so that the visible area is as large as possible. Here as well, you can choose which axis (horizontal, vertical, or both) you wish to adjust.

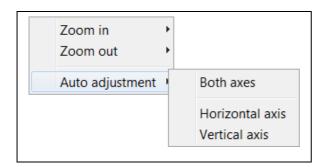

Illustration 2-6: Auto-adjustment object menu